# **Zoom - How do I Allow Guests that don't have a Zoom Account?**

#### **Issue:**

I have Participants that can't join my WSU Zoom Meetings because they do not have a Zoom Account.

## **Solution:**

You can remove the requirement for authentication when scheduling or editing your meeting via <https://wsu.zoom.us/meeting#/upcoming>

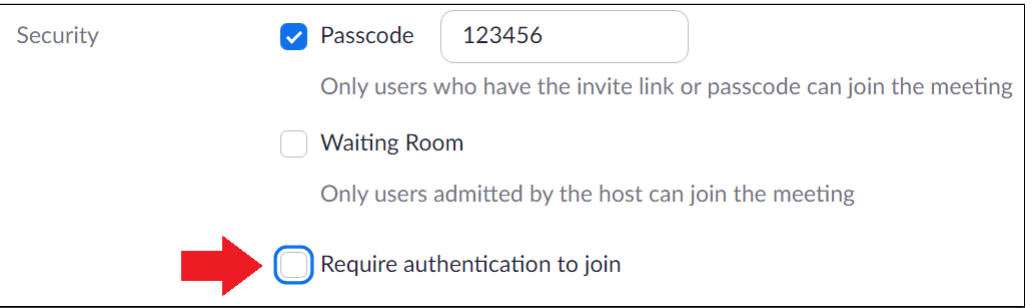

**If you would like to keep the authentication requirement, but want to add certain participants as exceptions the rest of the guide will explain how to do that.**

## **Note:**

Do not use the Add Authentication Exception feature for anyone with a WSU email. If someone with a WSU email is having an issue joining your meeting please refer them to this guide: [Zoom - Joining Meetings and Best Practices](https://confluence.esg.wsu.edu/display/KB/Zoom+-+Joining+Meetings+and+Best+Practices)

### **Limitations:**

This Zoom feature is still being fully developed and these limitations are subject to change.

- Currently, this feature is only available via the Zoom Web portal, not the client or Outlook Add-In.
- Zoom **Webinars** do not currently have this feature available. Only Zoom Meetings have the option to add exceptions.
- This exception **does not** bypass the requirement for having a recent version of the Zoom Application installed to join Zoom Meetings. They just don't have to be signed into the Zoom Application to be able to join.
- [Personal Meeting IDs](https://support.zoom.us/hc/en-us/articles/203276937-Using-Personal-Meeting-ID-PMI-) **cannot** allow this exception.

#### **Step by Step Process:**

1. Navigate to<https://wsu.zoom.us/meeting> to either **Schedule** a new meeting or **Edit** an existing meeting.

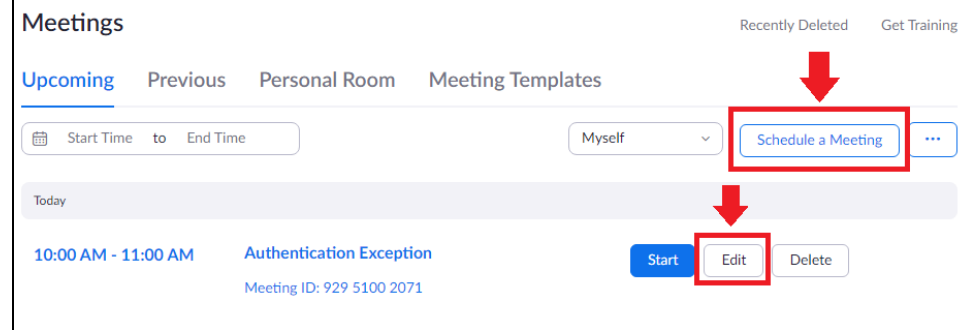

2. In the **Security** section of the Meeting Options click on the **Add** button next to **Authentication Exception**.

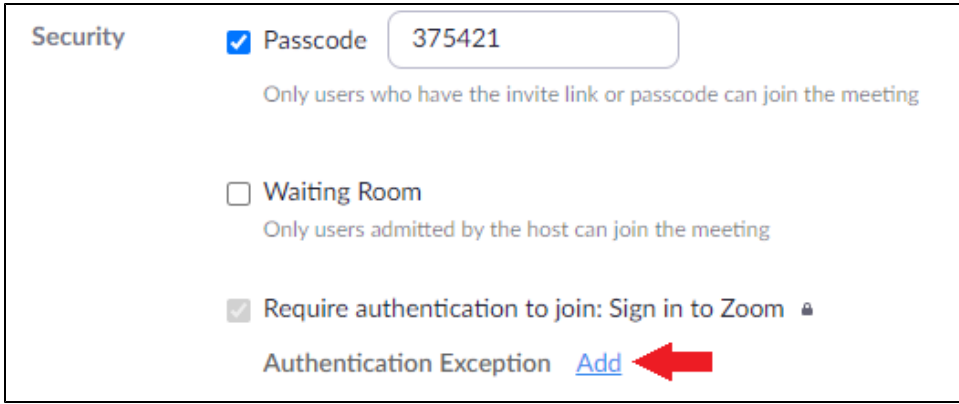

3. Enter the desired Display Name for the Participant in the **Full Name** field. When they join the meeting they will have this name as the Display name everyone else sees. Put in the **Email** address the participant will know to check for the sent Invite.

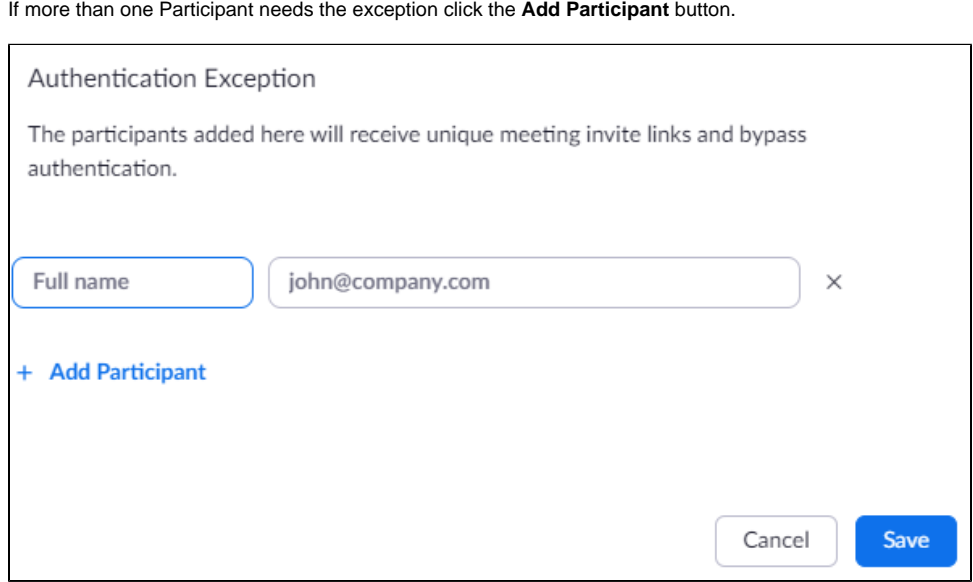

4. Click **Save** and finish selecting your other desired meeting settings.

When you click **Save** to finalize your Meeting it will automatically send an email invitation to any participants you added as exceptions for required Authentication.

The email will contain a personalized Join button that they will click to join your Meeting, bypassing the requirement for being signed into a Zoom account.

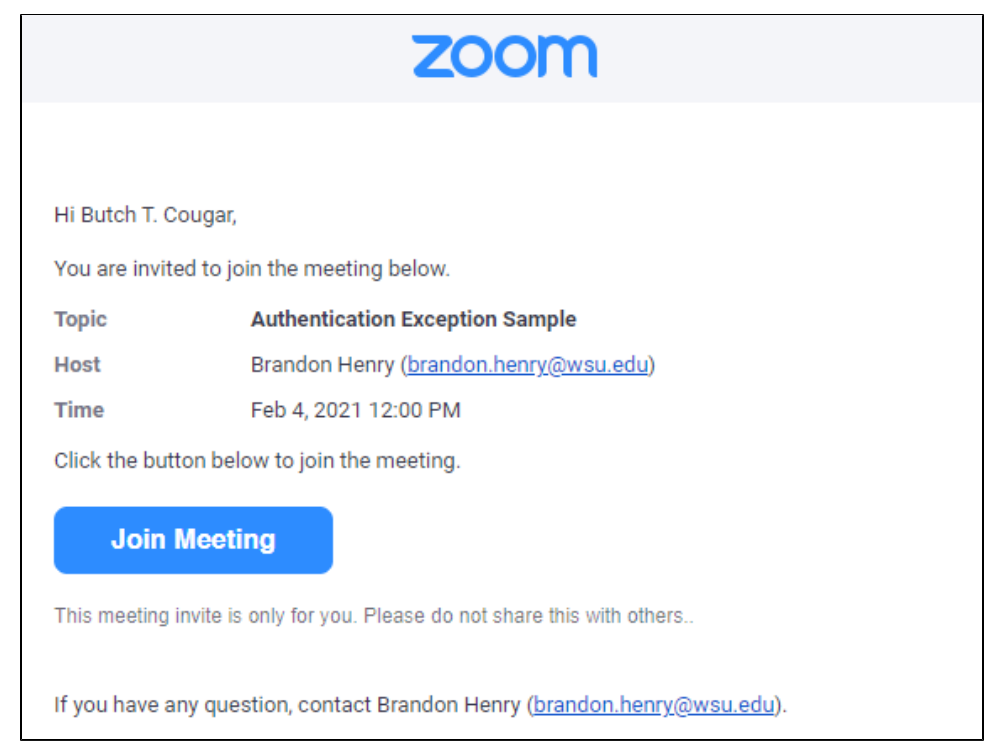

- 5. If changes are made to the Meeting you can go back to the **Add** button next to **Authentication Exception** and click the Resend Email button next to each participant to provide updated invites to them.
- 6. If someone added to the exception list tries to join from multiple devices it will only let in the first device joined using their custom **Join Meeting** URL. So they can not share the exception with others.

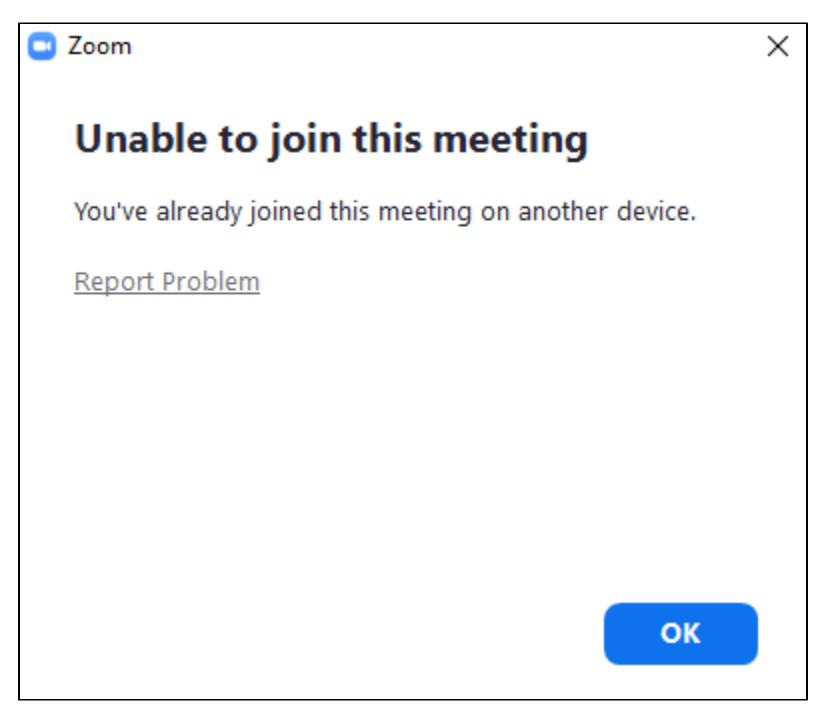

- [Email How to Add, Manage, and Remove Delegates in Outlook for Mac](https://confluence.esg.wsu.edu/display/KB/Email+-+How+to+Add%2C+Manage%2C+and+Remove+Delegates+in+Outlook+for+Mac)
- [Mail Merge for Outlook for Mac using a Shared Mailbox](https://confluence.esg.wsu.edu/display/KB/Mail+Merge+for+Outlook+for+Mac+using+a+Shared+Mailbox)
- [Zoom Videoconference Room System Support Contacts](https://confluence.esg.wsu.edu/display/KB/Zoom+-+Videoconference+Room+System+Support+Contacts)
- [Panopto cuts off the Instructor's lecture recording or cannot record](https://confluence.esg.wsu.edu/display/KB/Panopto+cuts+off+the+Instructor%27s+lecture+recording+or+cannot+record)